# **Návod pro připojení k on-line nástroji Microsoft Teams**

Úvodem pár slov k nástroji Microsoft Teams:

- je součástí Office365, které má UTB koupeny a využívá je mimo jiné pro emaily
- lze stáhnout desktopovou aplikaci: viz odkaz <https://teams.microsoft.com/downloads#allDevicesSection>(dokonce je zde verze pro Linux!)
- samozřejmostí je klient mobilní telefony/tablety s OS Android nebo iOS
- stejně tak lze spustit bez instalace v prohlížeči: viz<https://teams.microsoft.com/>(přihlášení je stejné jako do UTB emailu – **tuto volbu doporučuji s pomocí prohlížeče Google Chrome!**
- lze propojit s celým systémem Office365 emaily, sdílení souborů z OneDrive, psaní poznámek v OneNote atd.
- Umožňuje telefonovat včetně videohovorů atd.

### **Vzhled aplikace**

Vzhled nainstalované aplikace i spuštěné aplikace ve webovém prohlížeči je obdobný.

Doporučuji v prohlížeči Google Chrome zadat adresu: [https://teams.microsoft.com/,](https://teams.microsoft.com/) přihlašovací údaje jsou stejné jako do školního emailu, tj. uživatelské jméno: uživatel@utb.cz (např. j\_novak@utb.cz) a heslo je stejné jako do IS/STAG, emailu atd.

Po přihlášení byste měli vidět následující okno:

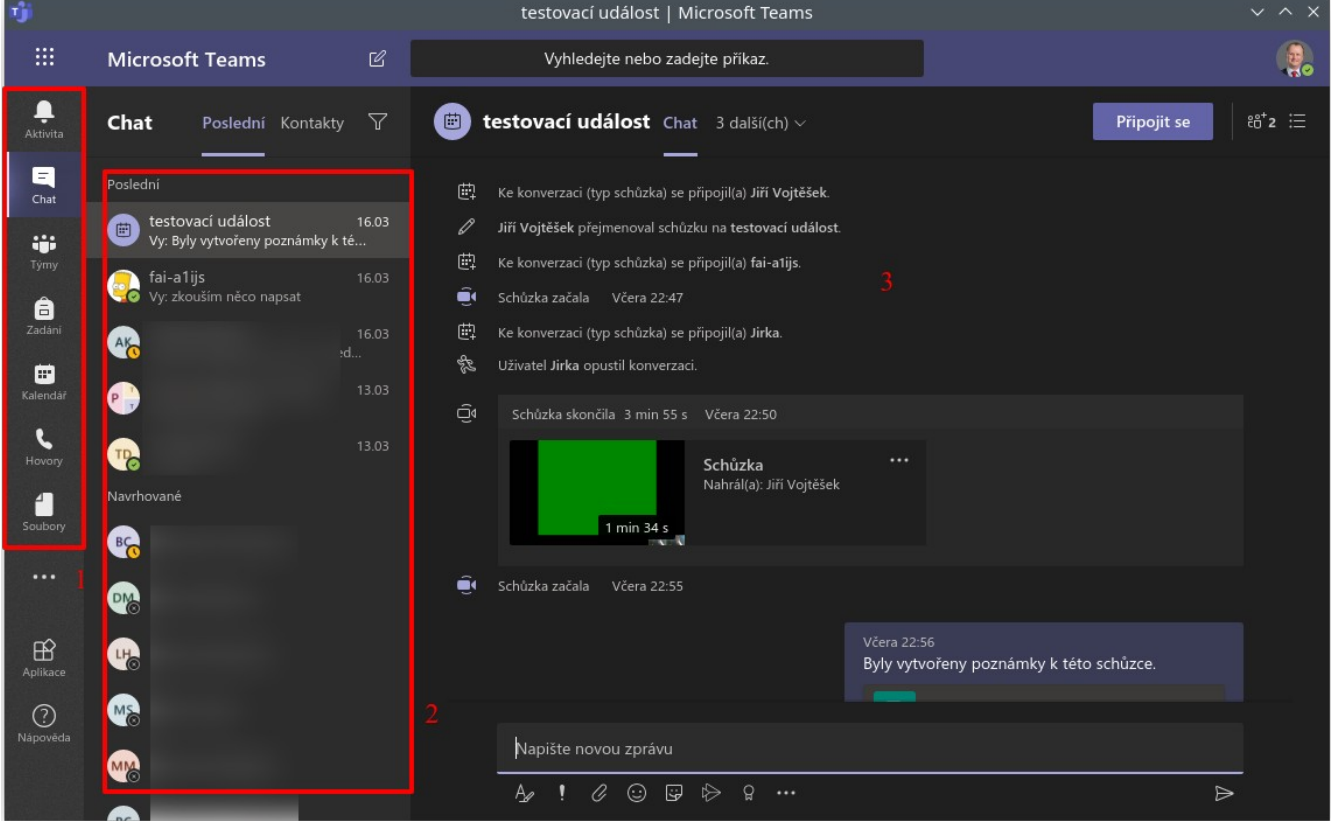

V okně na obrázku výše jsou *1* – seznam činností, které můžete v MS Teams dělat, *2* – je seznam kontaktů, se kterými jste komunikovali v poslední době a poté abecední seznam všech a v ploše *3* je pak vidět vybraná konverzace.

## **Zobrazení Týmů pro výuku**

Většina kurzů je již vytvořena a funguje také propojení s IS/STAG, tzn. že pokud máte zapsán předmět a vyučující pro tento předmět vytvoří Tým, tento se Vám zobrazí v nabídce *Týmy* vlevo.

Není tedy nutné se do týmu přidávat, jeho obsah zobrazíte po kliknutí na název *Týmu*.

# **Připojení do týmu pomocí kódu**

Někteří vyučující připojují studenty do týmu přes kód, který studentům zašlou. Připojení je poté následující. Student se připojí do týmu tak, že opět vlevo vybere možnost *Týmy*:

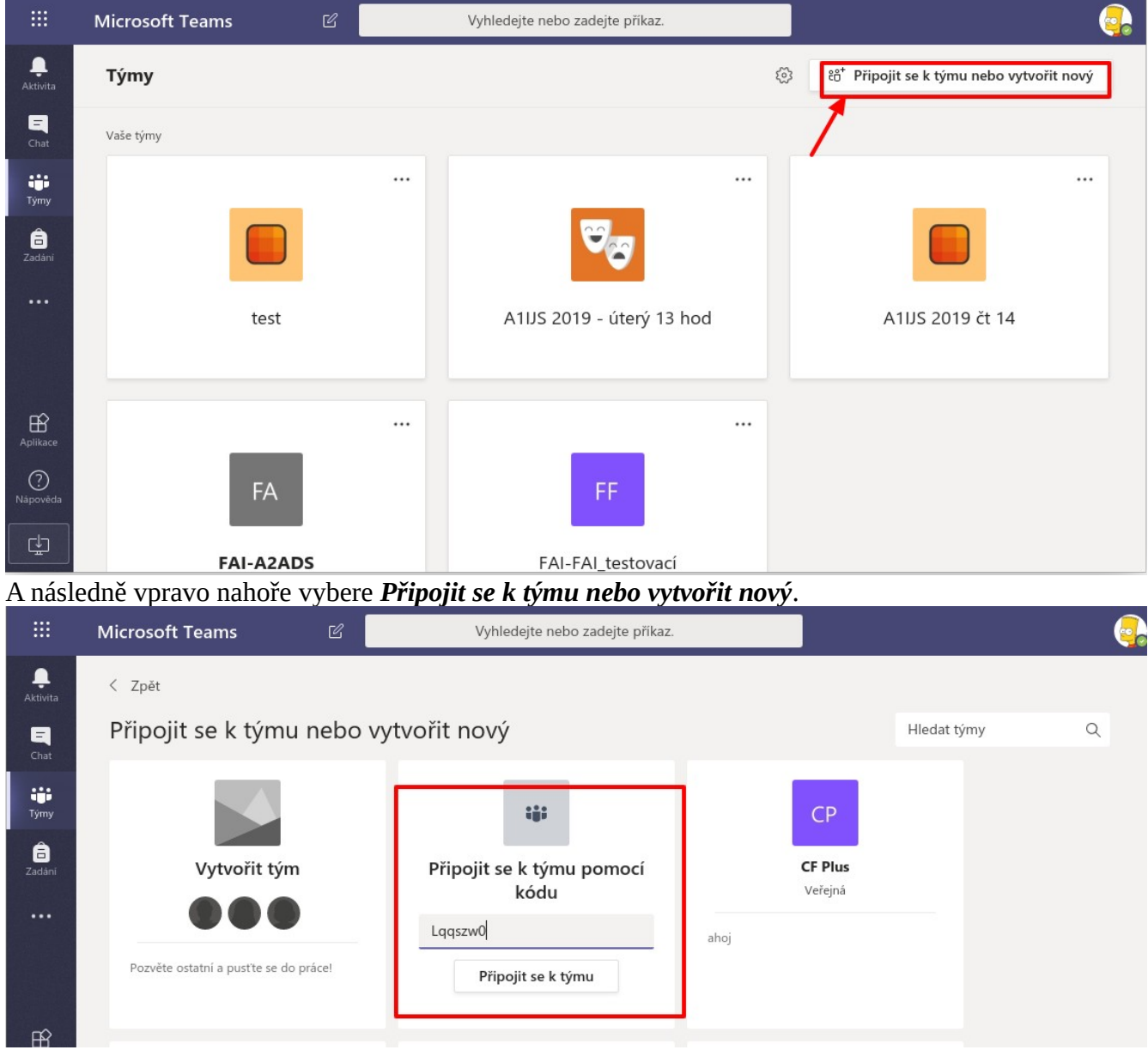

V dalším okně poté ve volbě *Připojit se k týmu pomocí kódu* vyplní *kód*, který mu vyučující zašle a klikne na *Připojit se k týmu*.

Tímto se zapíšete do Týmu a máte přístup ke všem materiálům.

## **Připojení k on-line vysílání v rámci týmu**

Pokud již probíhá nebo je naplánováno on-line vysílání v rámci týmu, dostanete se k němu tak, že si otevřete příslušný tým, viz:

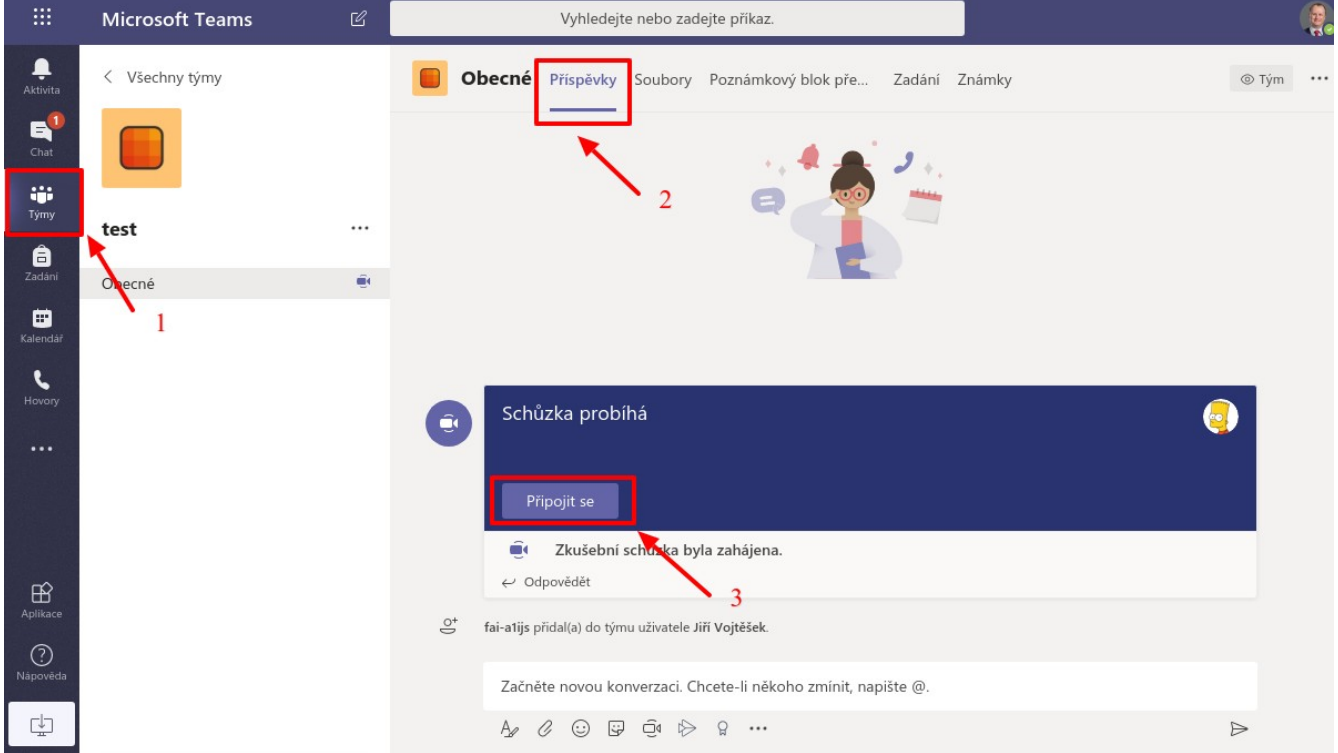

Vyberete tedy v levé nabídce *Týmy* (viz *1 výše*), poté překliknete na nabídku *Příspěvky (2)* a pokud schůzka probíhá, připojíte se kliknutím na tlačítko *Připojit se (3)*.

#### **Spuštění konference/telefonu/videohovoru**

Pokud chcete komunikovat s někým pomocí MS Teams, vyberte *Chat* (viz *1 na obr. níže*)

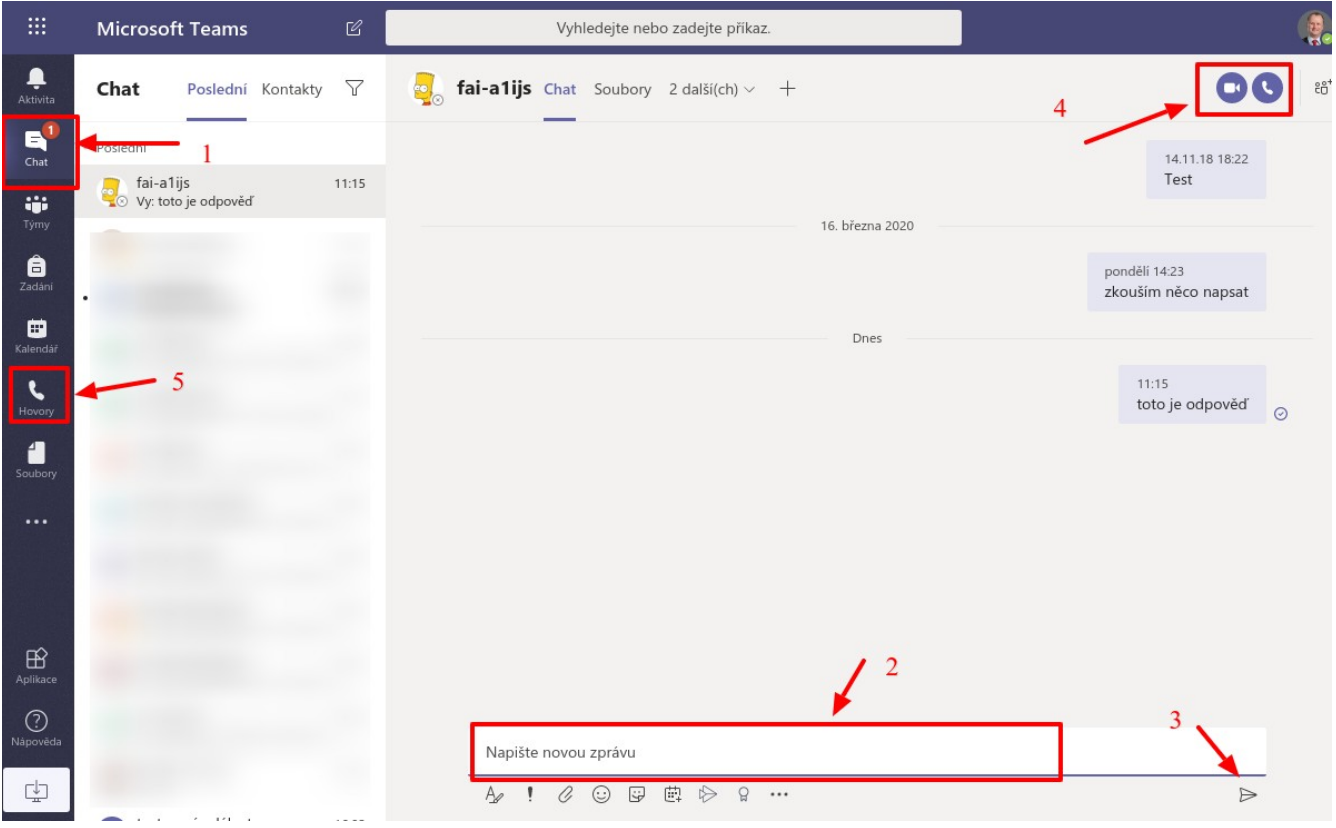

Zpráva se píše do pole dole (viz *2*), odešle se kliknutím na šipku *3*. Pokud chcete telefonovat nebo uskutečnit videohovor, klikněte na příslušnou ikonu vpravo nahoře (*4*). Telefonovat lze i přímo z levého menu (viz *5*).

Vytvořit: *doc. Ing. Jiří Vojtěšek, Ph.D., Proděkan pro bakalářské a magisterské studium,* [vojtesek@utb.cz](mailto:vojtesek@utb.cz)

Verze z: 13. 9. 2020